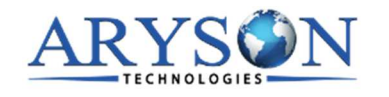

## **Installation Process of Aryson Software**

Follow the steps to Install **the Aryson Technologies** software on your system:

- Firstly, Visit the official website of **Aryson Technologies.** (https://www.arysontechnologies.com)
- After that Click on the **Product Section** of the Website and choose the software that you need to download from the navigation list.
- After that, You will find a product description page of your selected software. From the description page, tap on the **Download Now** button.
- After downloading, **double click** on downloaded .exe of the tool. Or visit the download location from your computer and **run** the software as **Administrator**.

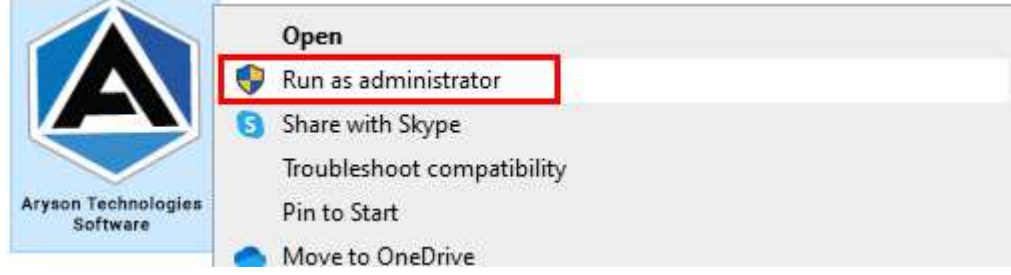

● Click the **Next** button to continue the installation setup of the software.

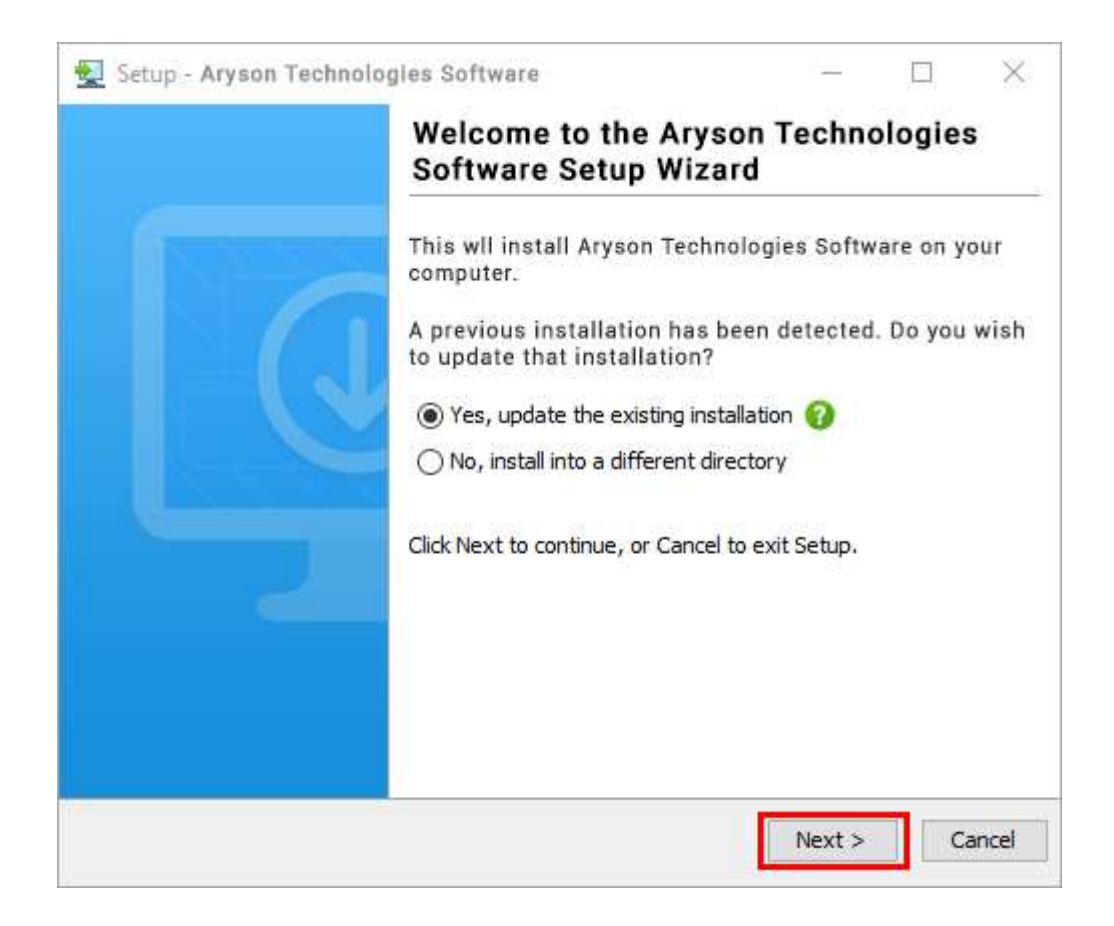

● Choose the **destination directory** of the software and click **Next**.

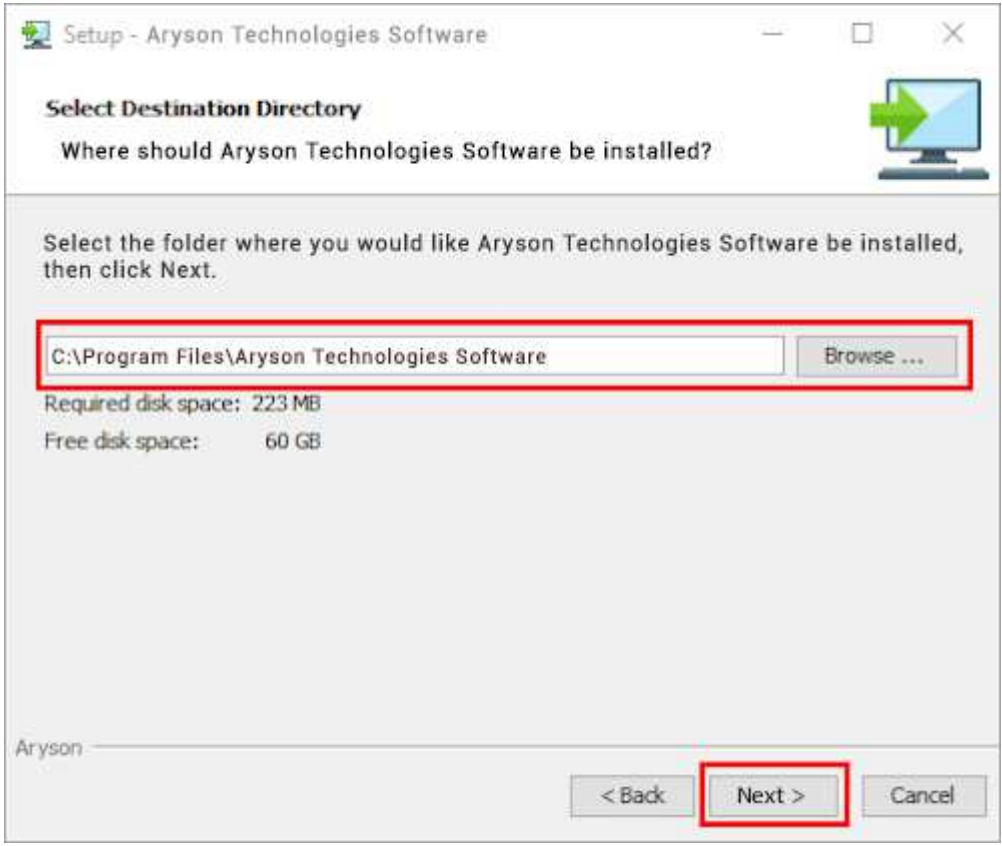

● Now, you have installed the software on your system. Click **Finish** to launch the software.

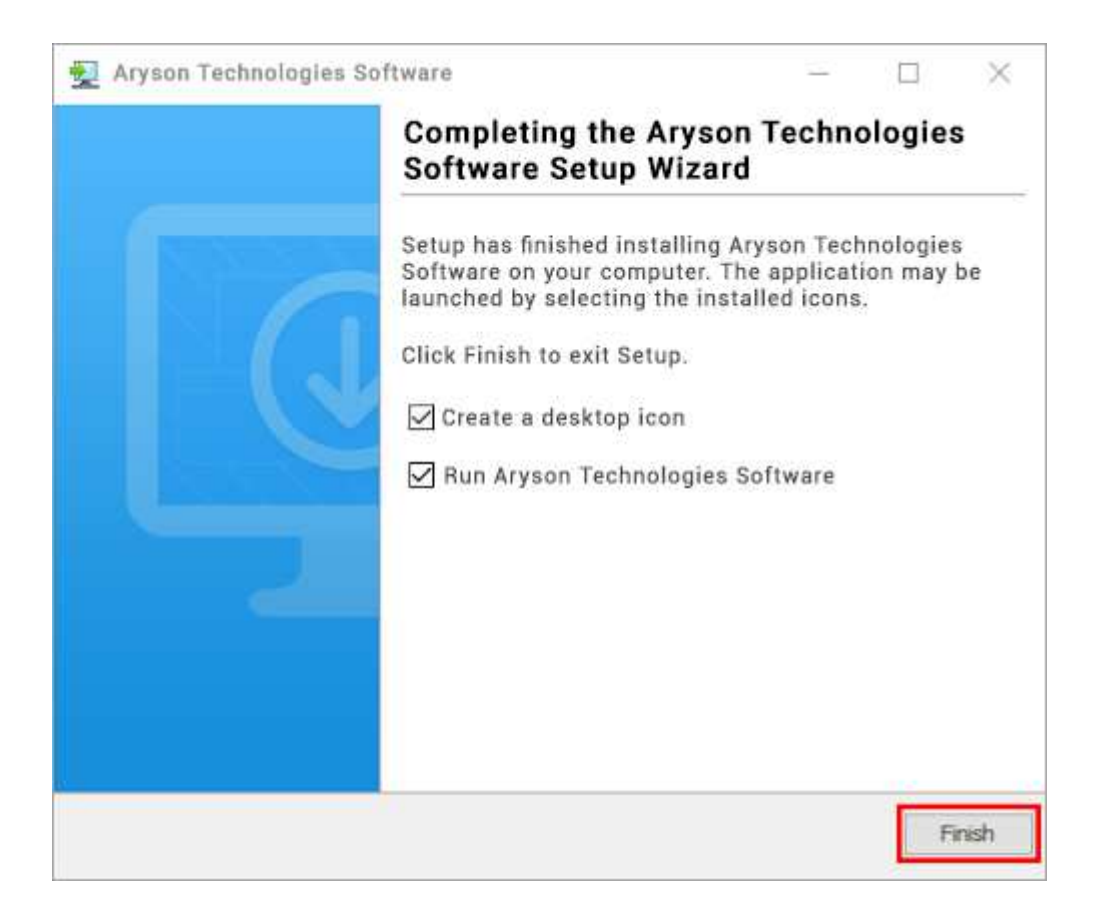

## **LiveChat:**

http://messenger.providesupport.com/messenger/0pi295uz3ga080c7lxqxxuaoxr.html **Visit Our Site:**  https://www.arysontechnologies.com/ **Contact Us:** https://www.arysontechnologies.com/contact-us.html **Submit your Review:** https://www.arysontechnologies.com/client-reviews.html